# **TM** nexia

CREATED BY BIAMP®

## **Quick Start Guide**

### **and**

# **Safety Information**

### **IMPORTANT SAFETY INSTRUCTIONS**

#### WARNING: TO REDUCE THE RISK OF FIRE OR ELECTRIC SHOCK, DO NOT EXPOSE THE APPARATUS TO RAIN OR MOISTURE AND OBJECT FILLED WITH LIQUIDS, SUCH AS VASES, SHOULD NOT BE PLACED ON THIS APPARATUS.

Read these instructions.

Keep these instructions.

Heed all warnings.

Follow all instructions.

Do not use this apparatus near water.

Clean only with a dry cloth.

Do not block any of the ventilation openings. Install in accordance with the manufacturers instructions.

Ensure that the power cord plug is readily accessible so that it can be quickly and easily unplugged from the outlet.

Unplug this apparatus during lightning storms or when unused for long periods of time.

Only use attachments/accessories specified by the manufacturer.

Use only with the cart, stand, tripod, bracket, or table specified by the manufacturer, or sold with the apparatus. When a cart is used, use caution when moving the cart/apparatus combination to avoid injury from tip-over.

 Do not install near any heat sources such as radiators, heat registers, stoves, or other apparatus (including amplifiers) that produce heat.

Do not defeat the safety purpose of the polarized or grounding-type plug. A polarized plug has two blades with one wider than the other. A grounding type plug has two blades and a third grounding prong. The wide blade or the third prong are provided for your safety. When the provided plug does not fit into your outlet, consult an electrician for replacement of the obsolete outlet.

Protect the power cord from being walked on or pinched particularly at plugs, convenience receptacles, and the point where they exit from the apparatus.

Refer all servicing to qualified service personnel. Servicing is required when the apparatus has been damaged in any way, such as power-supply cord or plug is damaged, liquid has been spilled or objects have fallen into the apparatus, the apparatus has been exposed to rain or moisture, does not operate normally, or has been dropped.

Explanation of safety related markings and symbols which appear on the outside of the apparatus.

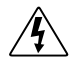

Lightning Bolt: Hazardous Live voltages present when this unit is in operation. Do not touch terminals marked with this symbol while the unit is connected to live power.

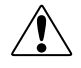

Exclamation Point: Replace components (i.e. fuses) only with the values specified by the manufacturer. Failure to do so will compromise safe operation of this unit.

For more complete instructions, see the software Help file, or the printable Help documument (on CD).

### **Nexia Quick Start**

#### *Connecting to stand alone Nexia device*

*Each Nexia unit comes loaded with a default system configuration. Follow steps 1-7 for connecting to a Nexia default configuration.* 

*To create and load your own custom configuration, follow steps 1-5 and then go to step 10.* 

**1. Install Nexia software on a Windows XP or 2000 PC** 

PC must have a 10/100baseT NIC.

#### **2. Assign IP address to PC**

Each Nexia device ships from the factory with a default IP address of 192.168.1.101. PC must have a unique IP address before it can communicate with a Nexia device.  *Right Click My Network>Properties>Local Area Connection>Right Click Properties>TCP/IP>Properties*  IP address should be 192.168.1.x (x=1-254 except 101 because that is what Nexia has.) Subnet mask should be 255.255.255.0  *Click Ok when complete* 

 *Close My Network* 

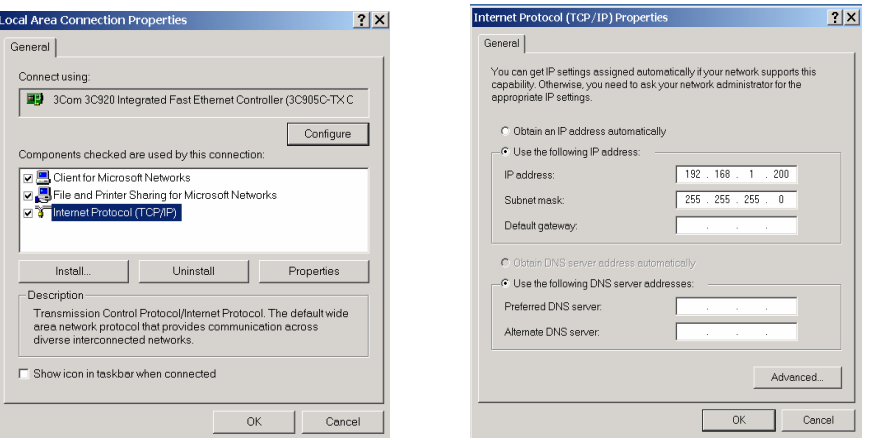

#### **3. Power up Nexia devices**

 Connect supplied power cord to a grounded AC mains voltage of 100-240VAC @50/60Hz. Connect other end of power cord to power entrance located on the rear of Nexia unit. Note status of front panel LED's. Under normal conditions, all LED's will remain green once power-up sequence has completed.

#### **4. Connect PC to Nexia unit**

Connect "cross-over" Ethernet cable (supplied with unit) from PC 10/100baseT Ethernet jack to Ethernet jack located on rear panel of Nexia unit. "Cross-over" Ethernet cables have their pins swapped (pin 1 to pin 3, pin 2 to pin 6, pin3 to pin1) and can easily be identified by looking at the conductors on the RJ-45 connectors. If the wiring is different at each end, it is a "cross-over" cable.

#### **5. Connect to network with Nexia software**

Open Nexia software then connect to network. *File>Network>Connect to network* 

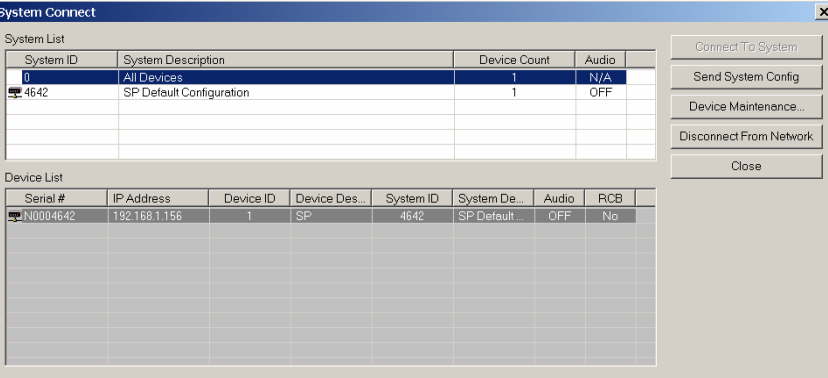

#### **6. Connect to Nexia system**

Choose default system configuration and hit Connect to System

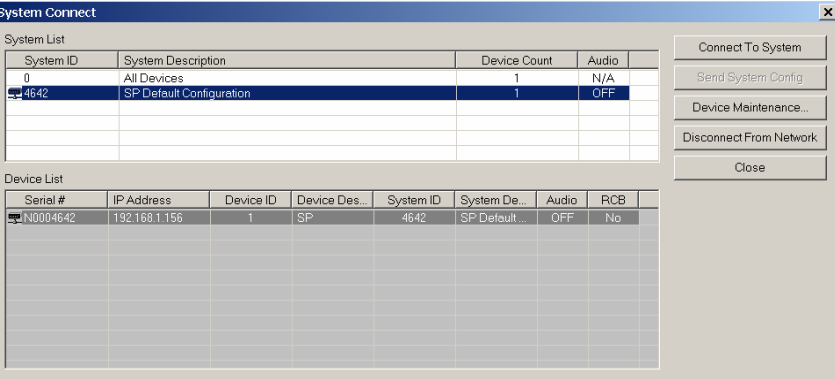

 **7. Adjust component parameters as needed** 

#### **Optional:**

- **8. Disconnect PC from Nexia system**   *File>Network>Disconnect from Nexia system*
- **9. Disconnect PC from Network**  File>Network>Disconnect from network

*If you do not want to use the default Nexia configuration and wish to load your own custom configuration, follow steps 1-7 above and then follow below.* 

#### **10. Reset/Initialize Nexia unit**

Because each Nexia unit ships from the factory with a default system configuration, you must first reset/initialize that unit before loading our own configuration.

*File>Network>Perform Nexia Device Maintenance>Reset/Initialize Nexia unit* 

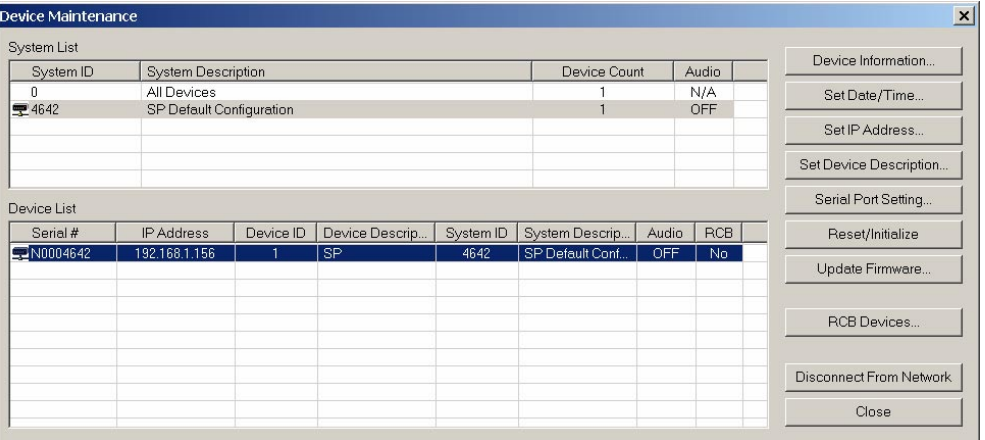

#### **11. Design and Layout system**

Layout signal flow and DSP as desired. Save layout file (.nex).

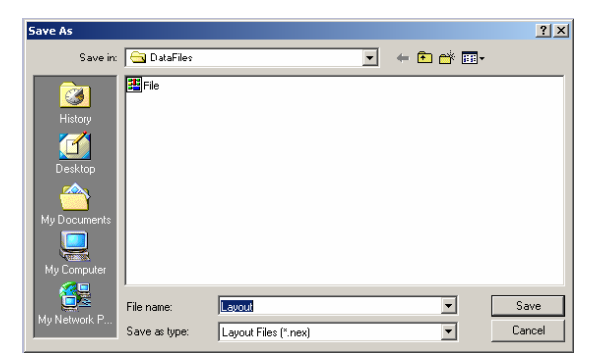

#### **12. Compile Layout**

 Compilation results will display number and type of Nexia devices required as well as DSP power used.

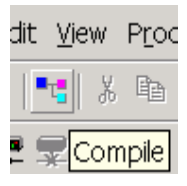

#### **13. Enter appropriate Nexia unit serial number to equipment table** *Tools>Equipment table>Select serial number*

 *Select OK when complete* 

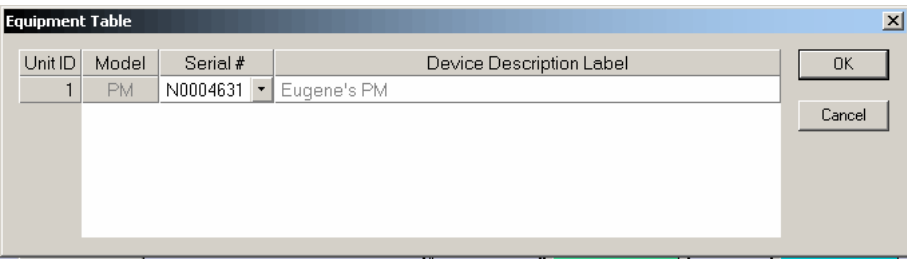

#### **14. Send Configuration**

*File>Network>Send System Configuration*  Sends layout configuration to selected Nexia unit.

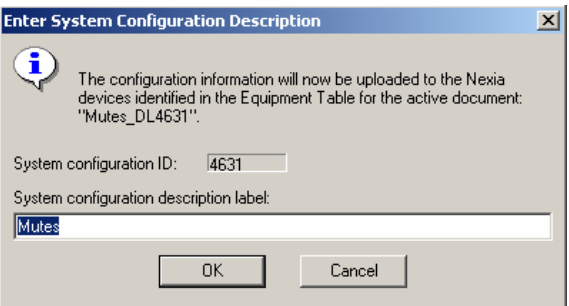

#### **15. Start Audio**

Upon loading configuration, select the option to start audio

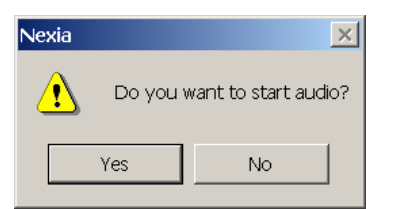

#### **16. Adjust component parameters as needed**

#### **Optional:**

 **17. Disconnect PC from Nexia system**  *File>Network>Disconnect from Nexia system* 

#### **18. Disconnect PC from Network**

*File>Network>Disconnect from network* 

#### *Connecting to a networked system using two or more Nexia devices*

**1. Install Nexia software on a Windows XP or 2000 PC**  PC must have a 10/100baseT NIC.

#### **2. Design and Layout system**

Launch Nexia software. Layout signal flow and DSP as desired. Save layout file (.nex).

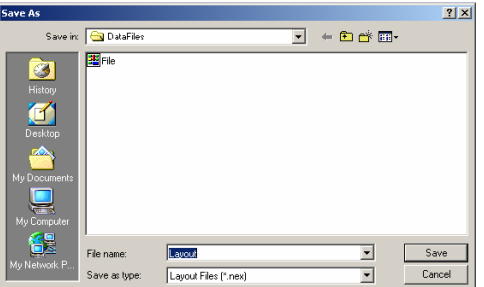

#### **3. Compile Layout**

 Compilation results will display number and type of Nexia devices required as well as DSP power used and NexLink connections between units.

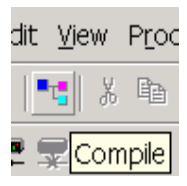

#### **4. Power up Nexia devices**

 Connect supplied power cord to a grounded AC mains voltage of 100-240VAC @50/60Hz. Connect other end of power cord to power entrance located on the rear of Nexia unit. Note status of front panel LED's. Under normal conditions, all LED's will remain green once power-up sequence has completed.

#### **5. Assign IP address to PC**

 Each Nexia device ships from the factory with a default IP address of 192.168.1.101. PC must have a unique IP address before it can communicate with a Nexia device.  *Right Click My Network>Properties>Local Area Connection>Right Click Properties>TCP/IP>Properties* 

IP address should be  $192.168.1.x$  (x=1-254 except 101 because that is what Nexia has.) Subnet mask should be 255.255.255.0

 *Click Ok when complete Close My Network* 

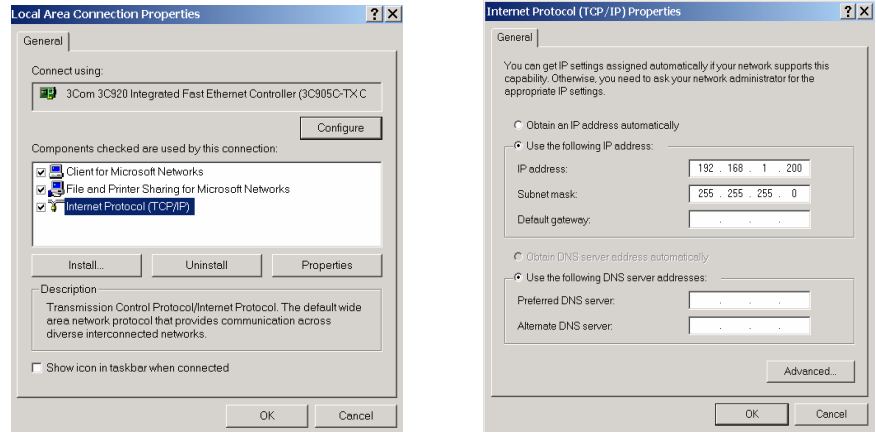

#### **6. Connect PC to network**

 Attach a "straight-through" Ethernet cable from PC 10/100baseT network card to a 10/100baseT Ethernet switch. "Straight-through" Ethernet cables connect transmit pins directly to receive pins (pin 1 to pin 1, pin 2 to pin2, pin 3 to pin3, etc.). You can easily determine if an Ethernet cable is "straight through" by looking at the conductors on the RJ-45 connectors. If the wiring is identical on both ends, it is a "straight through" Ethernet cable.

#### **7. Connect Nexia device to network**

 Connect one Nexia device to network using "straight through" Ethernet cable attached from the rear panel Ethernet jack to the 10/100baseT Ethernet switch.

#### **8. Connect to network with Nexia software**

 Open Nexia software then connect to network.  *File>Network>Connect to network Close when complete* 

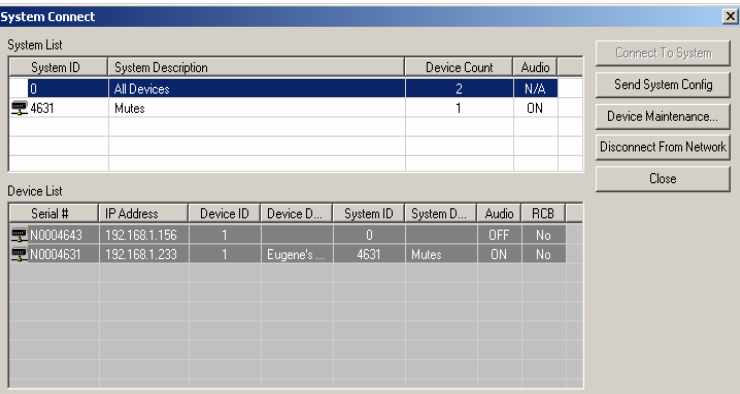

#### **9. Assign IP address to Nexia device**

 All Nexia units ship from the factory with an assigned IP address of 192.168.1.101. When using more than one device in a system, each device must have a unique IP address. Nexia device IP addresses must be different from any PC IP address that will be used in this system.

 *File>Network>Perform Nexia Device Maintenance>Select desired Audia device>Set IP address*  IP address should be  $192.168.1.x (x=1-254)$ 

 Subnet mask should be 255.255.255.0 Default gateway should be 0.0.0.0

 *Click Ok when complete* 

 *Close Device Maintenance when complete* 

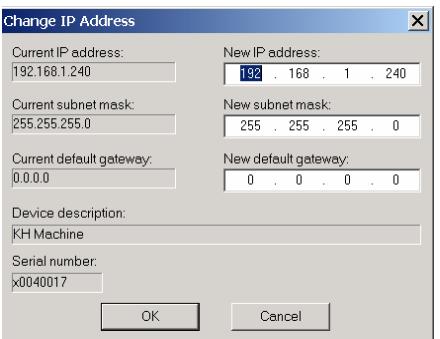

 Note: To avoid conflict issues that occur when connecting multiple Nexia devices with the same IP number, be sure to only connect one Nexia device at a time to the Ethernet switch when assigning IP addresses.

#### **10. Repeat steps 6-8 until all Nexia devices in system have been connected to network and assigned a unique IP address.**

#### **11. Reset/Initialize each Nexia unit**

Because each Nexia unit ships from the factory with a default system configuration, you must first reset/initialize that unit before loading our own configuration.

*File>Network>Perform Nexia Device Maintenance>Reset/Initialize each connected Nexia unit* 

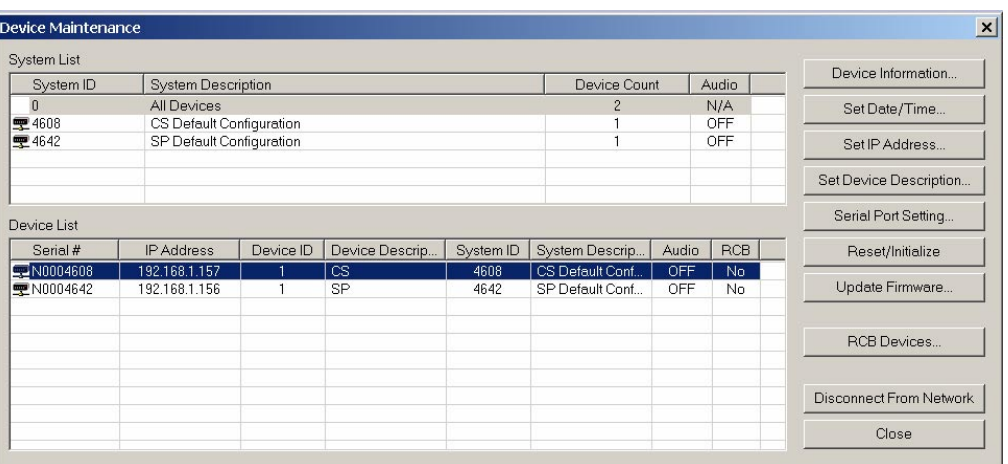

#### **12. Connect NexLink**

For multi-unit systems, "straight-through" Cat-5 cables must be connected from the appropriate rear panel NexLink TX jack(s) to the appropriate NexLink RX jack(s) according to the layout of your design. Check the compile results to verify correct NexLink connections.

#### **13. Open layout (.nex) file**

*File>Open>Select file* 

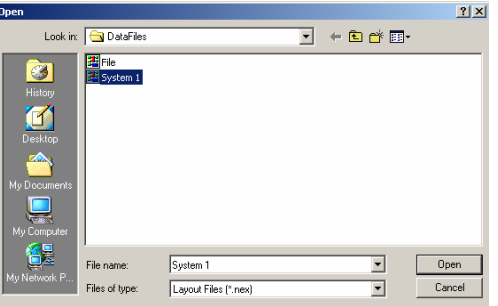

**14. Enter appropriate Nexia unit serial numbers to equipment table** *Tools>Equipment table>Select appropriate serial numbers Select OK when complete* 

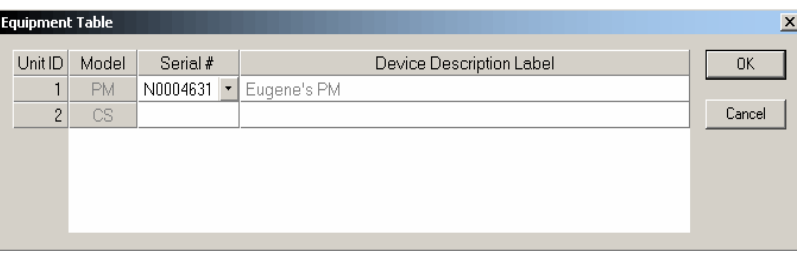

#### **15. Send Configuration**

*File>Network>Send System Configuration*  Sends layout configuration to selected Nexia unit.

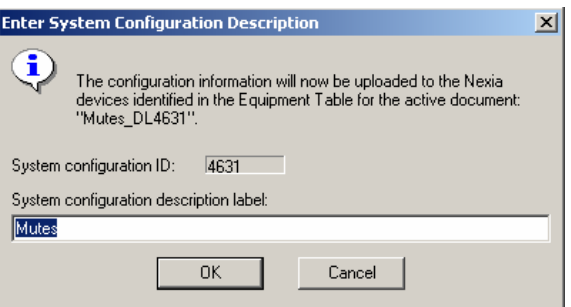

#### **16. Start Audio**

Upon loading configuration, select the option to start audio

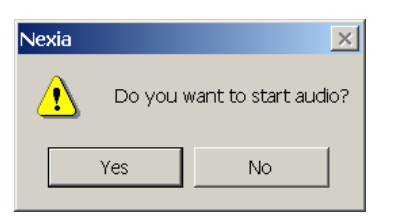

#### **17. Adjust component parameters as needed**

#### **Optional:**

- **18. Disconnect PC from Nexia system**  *File>Network>Disconnect from Nexia system*
- **19. Disconnect PC from Network**  *File>Network>Disconnect from network*

#### **SAFETY INFORMATION**

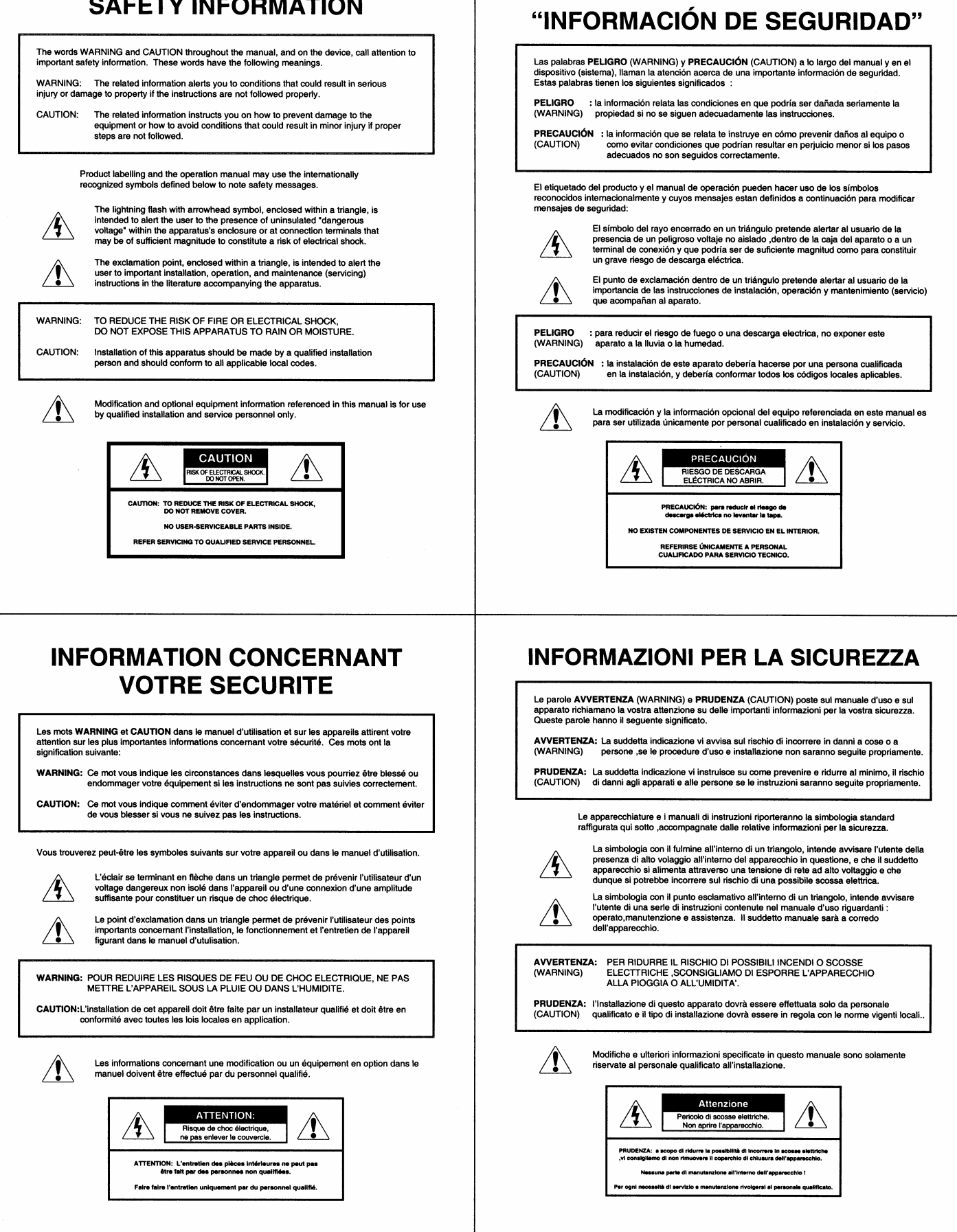

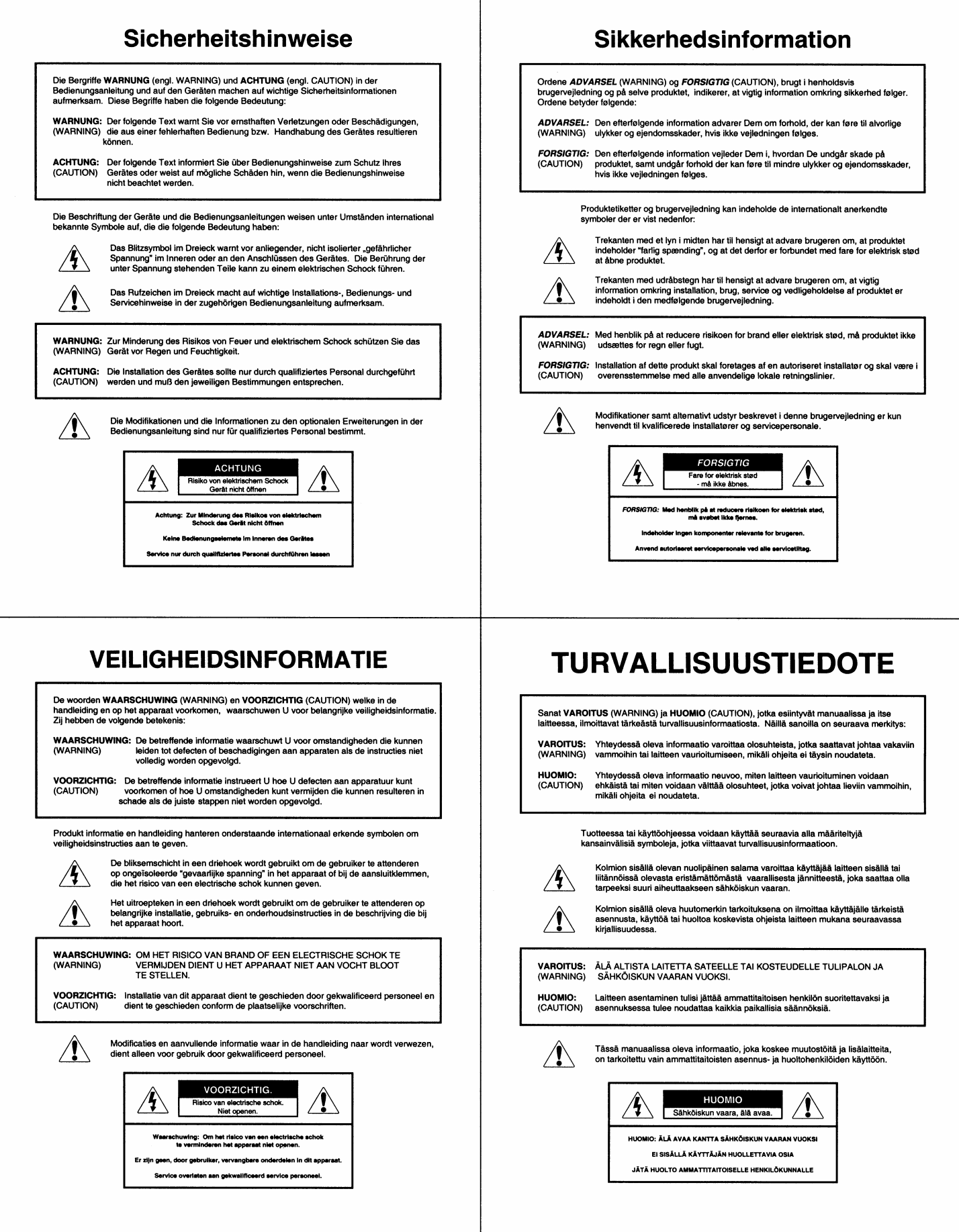

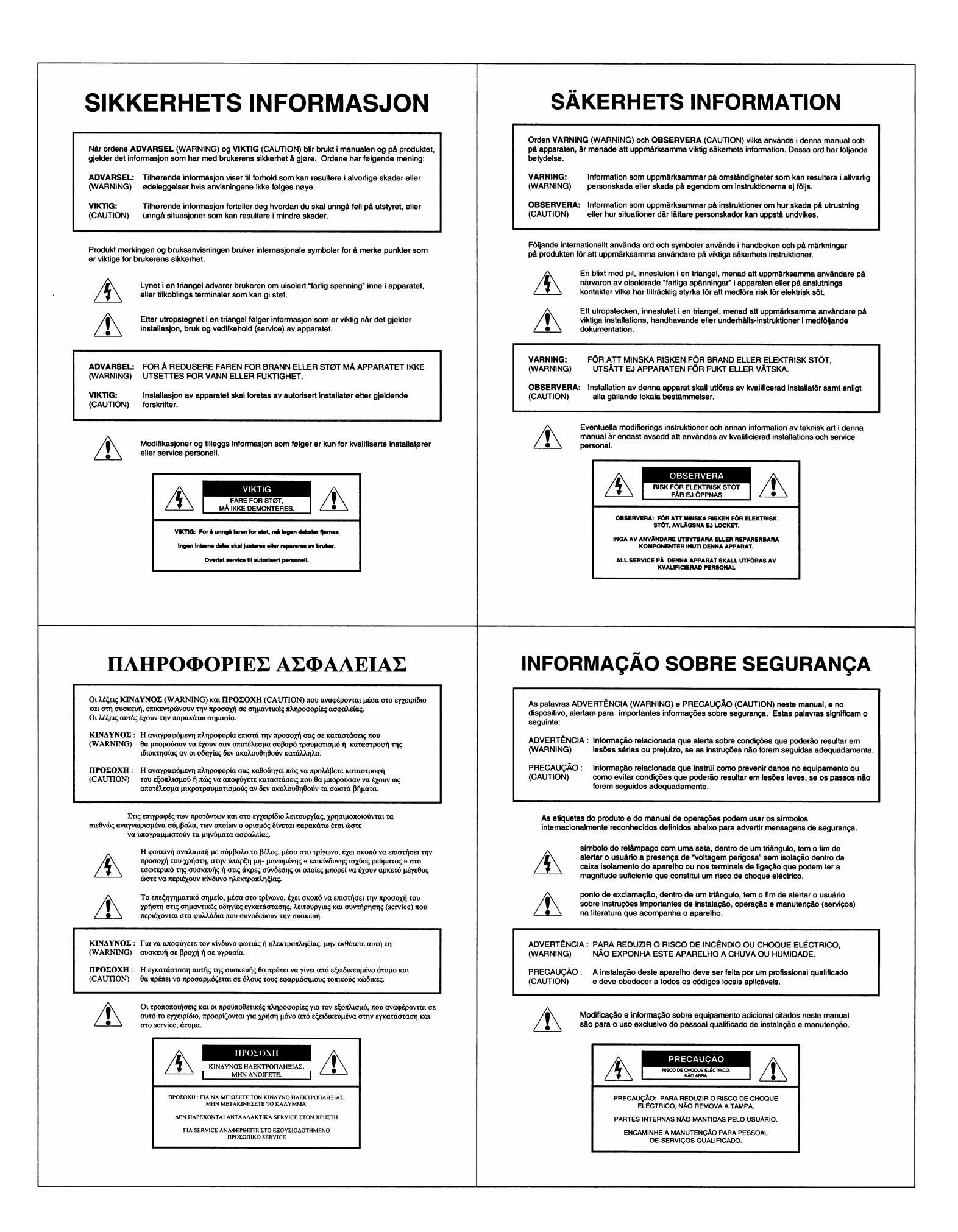